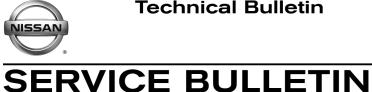

Classification:

EL17-032a

Reference: NTB17-111a

June 21, 2018

Date:

# 2018 ROGUE; NISSANCONNECT **OVER THE AIR SOFTWARE UPDATE**

This bulletin has been amended. Changes have been made throughout. It is necessary for you to read this revised information to properly perform software update. Please discard all previous versions of this bulletin.

**APPLIED VEHICLES:** 2018 Rogue (T32)

## SERVICE INFORMATION

When diagnosing a NissanConnect issue, always confirm that the latest available software is installed in the AV unit before starting a diagnosis.

The latest generation NissanConnect now has the ability to update its system's software through a Wi-Fi connection.

The Service Procedure in this bulletin contains the instructions to perform updates via a Wi-Fi connection.

## **IMPORTANT:**

- To update the software by Wi-Fi the vehicle must be within range and connected to a secure Wi-Fi network.
- A password protected Wi-Fi network with WPA2 security is required to secure the update download.

Nissan Bulletins are intended for use by qualified technicians, not 'do-it-yourselfers'. Qualified technicians are properly trained individuals who have the equipment, tools, safety instruction, and know-how to do a job properly and safely. NOTE: If you believe that a described condition may apply to a particular vehicle, DO NOT assume that it does. See your Nissan dealer to determine if this applies to your vehicle.

## SERVICE PROCEDURE

**WARNING:** During the update process, the vehicle should be kept in a well-ventilated area to avoid the exposure to Carbon Monoxide. Do not breathe exhaust gases; they contain colorless and odorless carbon monoxide. Carbon Monoxide is dangerous. It can cause unconsciousness or death.

## **Wi-Fi Connection**

- 1. Start the engine.
- 2. Push the MENU hard button.

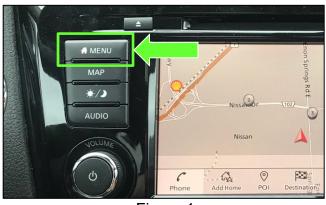

Figure 1

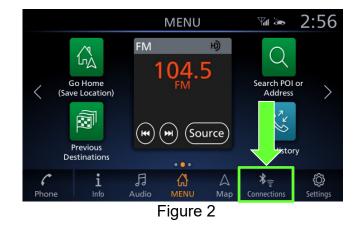

3. Select **Connections**.

- 4. Select the **Wi-Fi** tab to display the available networks within range of the vehicle.
- 5. Select the network to which you wish to connect.

**NOTE:** Figure 3 is only an example and uses "My network" in place of dealer network name.

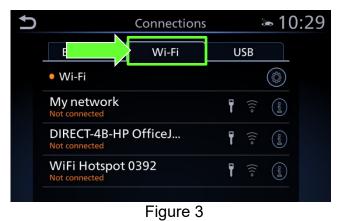

 Enter the network Passphrase (password) for the selected network and then select **OK** to connect to the chosen network.

**NOTE:** Figure 4 is an example only and uses "MyPASSPHRASE" in place of dealer password.

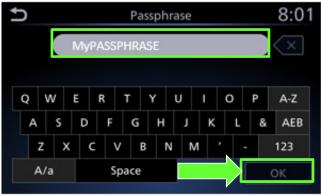

Figure 4

- Once the connection has been established, the connection status will display "Connected" under the selected network (Figure 5).
- Select the "
   information icon to access the connection details.

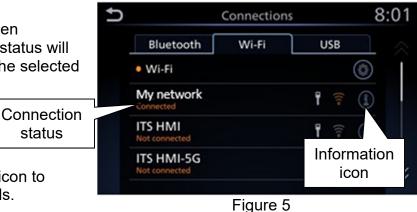

- 9. Confirm signal strength.
  - A strong signal is recommended for the best results.

| 5 | My network 🛛 🐱 10:3 |              |  |  |
|---|---------------------|--------------|--|--|
|   | ( Delete ) (•       | Auto Connect |  |  |
|   | Status              | Connected    |  |  |
|   | Signal Strength     | Strong       |  |  |
|   | IP Address          | 192.168.1.1  |  |  |
|   | Security            | WPA2         |  |  |
|   |                     |              |  |  |
|   | Figuro              | 2            |  |  |

Figure 6

## Update System Software by Wi-Fi

10. Push the Menu button.

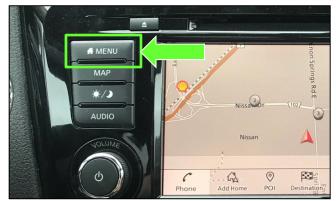

Figure 7

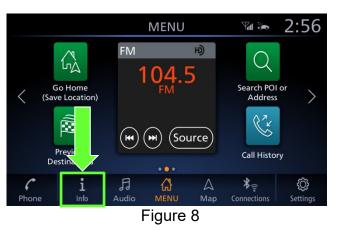

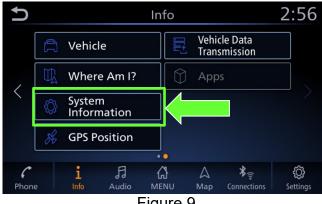

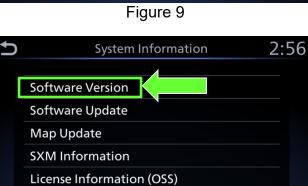

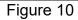

12. Select **System Information** to access the vehicle update menu.

11. Select the Info icon for info menu.

13. Select Software Version.

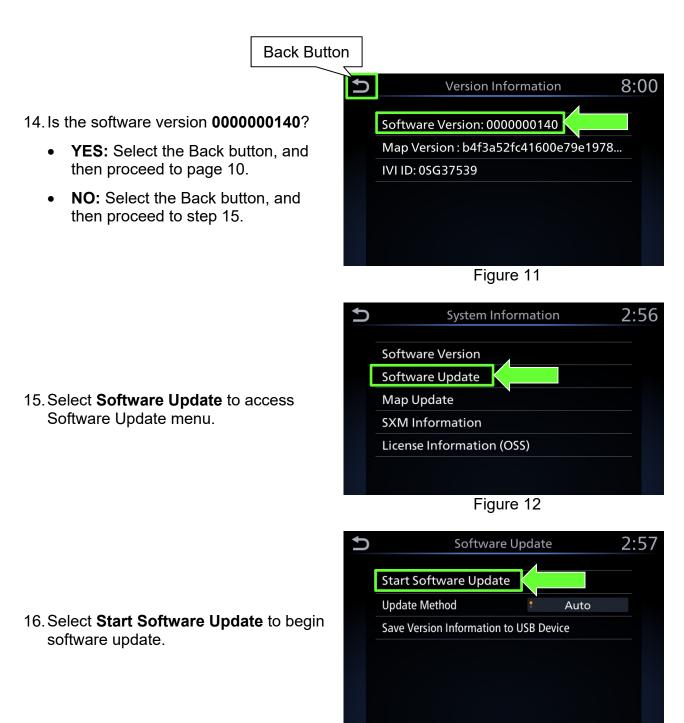

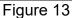

## 17. Select Check for an Update.

• The vehicle will connect to the server and check for software updates.

**NOTE:** This can take up to one (1) minute to complete.

18. If an update is available, proceed to step 21 on page 7.

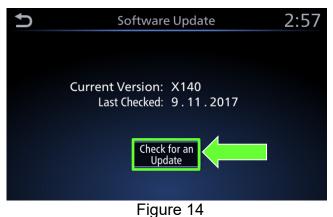

- 19. If currently installed software is up to date, a corresponding notification will be displayed as shown in Figure 15.
- 20. Select **OK** to back out of the software update, and then delete the Wi-Fi network as follows:

a. Push MENU hard button.

screen.

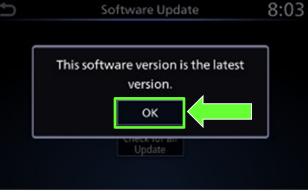

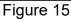

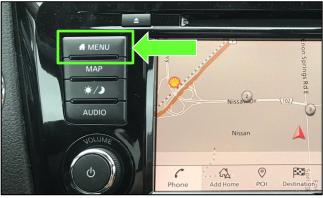

Figure 16

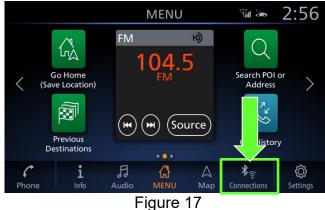

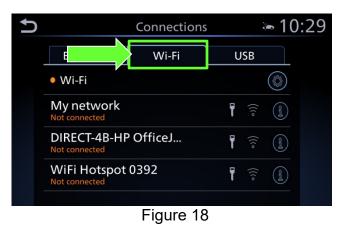

**NOTE:** Connections can also be selected from the Settings Menu.

c. Select the Wi-Fi tab to display the available networks (Connections) within range of the vehicle.

b. Select Connections from the HOME

- d. Select the "**1**" information icon for the network you connected to.
- » 10:29 Connections Wi-Fi USB Bluetooth Wi-Fi ÷ My network T DIRECT-4B-HP OfficeJ... Ŧ Not connected Information WiFi Hotspot 0392 Not connected icon

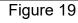

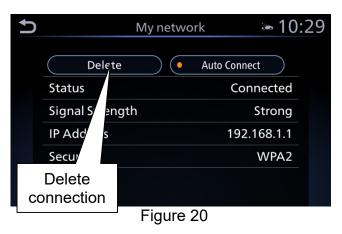

- e. Select **Delete**.
- f. Turn ignition OFF; no further action is needed.

- 21. Select **Download** to begin the download process.
  - The update will begin automatically and the screen in Figure 22 will be displayed once the download is complete.

# NOTE:

• If the update download process is interrupted, it will continue once the connection to the server is re-established.

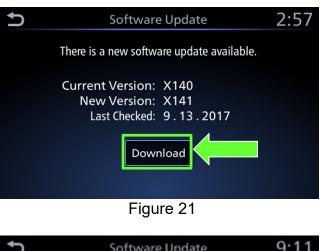

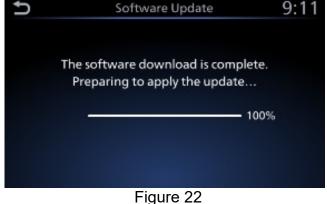

- 22. Upon the completion of the software update, a message will be displayed to turn the vehicle OFF and then restart the engine.
  - a. Select **OK**.
  - b. Turn the ignition OFF.
  - c. Exit the vehicle (using driver's door), and then close the door.
    - Confirm that all other doors are also closed.
  - d. Wait five (5) minutes.

**NOTE:** The engine does not need to be running for the next steps.

- e. Turn the vehicle ON and wait for the Nissan logo to appear.
  - If the Nissan logo does not appear (this might take up to 30 seconds), start over from Step 22b.
- f. After the Nissan logo appears, wait about one (1) minute.
  - The message "The software update was successfully completed" will be displayed.
- g. Select OK.
- 23. Delete the Wi-Fi network as follows:
  - a. Push MENU hard button.

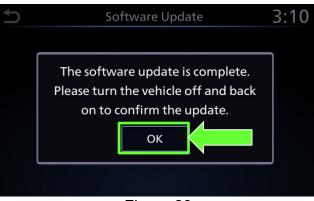

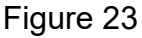

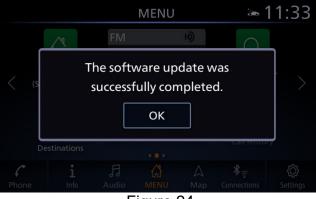

Figure 24

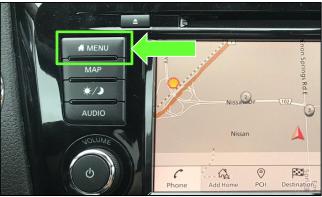

Figure 25

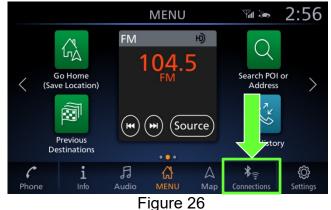

b. Select **Connections** from the HOME screen.

**NOTE:** Connections can also be selected from the Settings Menu.

c. Select the **Wi-Fi** tab to display the available networks (Connections) within range of the vehicle.

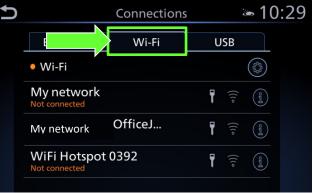

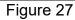

Connections 8:01 Bluetooth Wi-Fi USB Wi-Fi OS My network Connected ITS HMI Not connected ITS HMI-5G Not connected ITS HMI-5G Not connected Not connected ITS HMI-5G Not connected ITS HMI-5G ITS HMI-5G ITS HMI-5G ITS

Figure 28

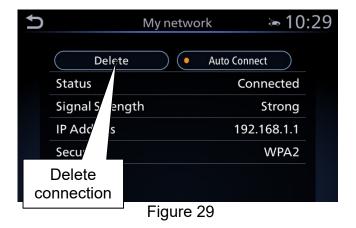

d. Select the "① "information icon on the network drive that was connected to.

e. Select Delete.

24. Turn the ignition OFF.

## Software update complete.

1. Select Software Update.

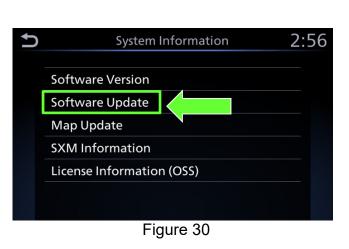

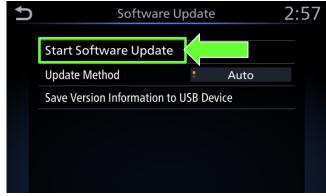

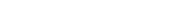

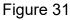

3. Select Check for an Update.

2. Select Start Software Update.

**NOTE:** Nothing should change on the screen except for the "Last Checked" date.

- 4. Wait for <u>at least three (3) minutes</u> on Software Update screen, after Check for an Update is selected.
- 5. After 3 minutes turn the vehicle OFF.

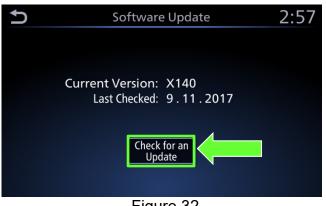

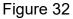

- 6. Exit the vehicle (using driver's door), and then close the door.
- 7. Confirm that the display screen has turned OFF.
  - Do not open the driver's door until instructed to.
- 8. Wait another five (5) minutes for the system to shut down.

**IMPORTANT:** Do not turn the vehicle ON, open the doors or lock/unlock the vehicle during this time.

- 9. Start the engine.
  - Confirm that the Nissan logo • appears.
  - If the Nissan logo does not appear, • start over from step 5 on page 10.
- 10. Wait one (1) minute.
- 11. Push the Menu button.

12. Select the Info icon for info menu.

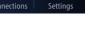

ŝ

2:56

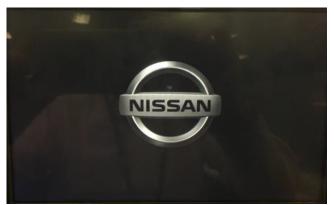

Figure 33

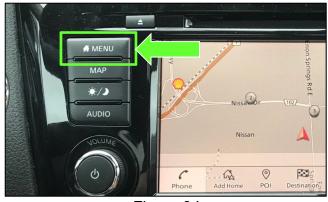

Figure 34

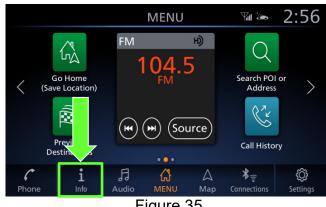

Figure 35

Info

**₩**ENU

Figure 36

Vehicle Data Transmission

\*

J

 $\langle$ 

6 Phone Vehicle

Where Am I?

System Information

**GPS** Position

Ŀ

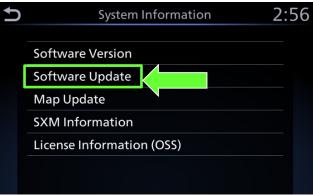

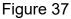

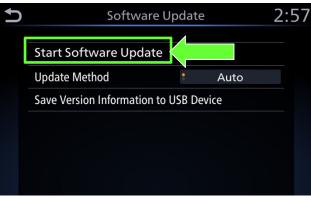

Figure 38

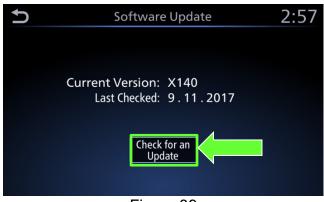

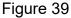

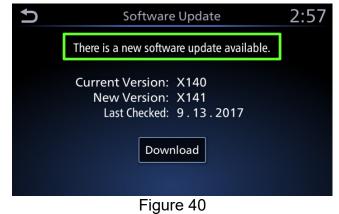

# 14. Select Software Update.

15. Select Start Software Update.

## 16. Select Check for and Update.

- 17. Wait for at least ten (10) seconds.
- 18. After approximately ten (10) seconds the message "There is a new software update available" will be displayed.

#### NOTE:

- The time it takes to display this message depends on the internet speed and WiFi signal strength.
- This could take longer if internet connection is slow or WiFi signal is weak.

- 19. Select **Download** to begin the download process.
- Software Update 2:57 There is a new software update available. Current Version: X140 New Version: X141 Last Checked: 9.13.2017 Download

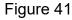

• The update will begin automatically and the screen in Figure 42 will be displayed once the download is complete.

**NOTE:** Do not turn the engine OFF during this step.

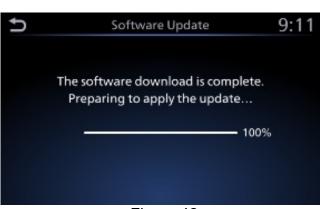

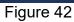

- 20. Upon the completion of the software update, a message will be displayed to turn the vehicle OFF and then restart the vehicle.
  - a. Select OK.
  - b. Turn the engine OFF and then open and close the driver's door.
  - c. Exit the vehicle (using driver's door), and then close the door.
    - Confirm that all other doors are also closed.
  - d. Wait five (5) minutes.

**NOTE:** The engine does not need to be running for the next steps.

21. Return to page 8 and perform steps 22e through step 24 on page 9.

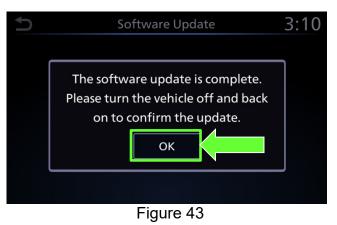

# **CLAIMS INFORMATION**

| DESCRIPTION                                 | OP CODE                             | SYM | DIA | FRT |
|---------------------------------------------|-------------------------------------|-----|-----|-----|
| Perform Script Download and Software Update | RX6KAA                              |     |     | 0.4 |
| Perform Only Software Update                | Perform Only Software Update RX6MAA |     | 32  | 0.3 |
| No Update Available                         | RX6LAA                              |     |     | 0.2 |

\_\_\_\_\_